## How to add HRD's Calendar to your Google Calendar

- 1. Navigate to HRD's Calendar, the direct URL is: <http://www.aoml.noaa.gov/hrd/calendar.html>
- 2. The bottom-right of the calendar should contain a button, that will allow you to add this calendar to your Google Calendar.

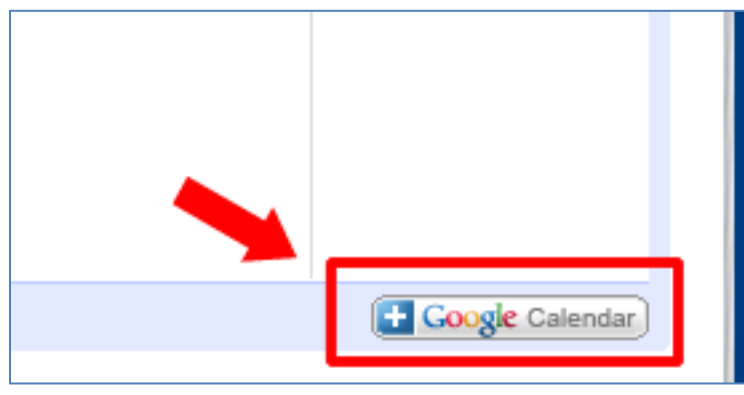

- 3. Once clicked you will be taken to another page where:
	- a. If you are not logged into your Google account, it will ask you to login before preceding to your calendar page.
	- b. If you are logged into your Google account it will take you directly to your Google Calendar.
- 4. Once you have been redirected to your Google Calendar page, you will be asked if you want to add the HRD calendar to your Google Calendar:

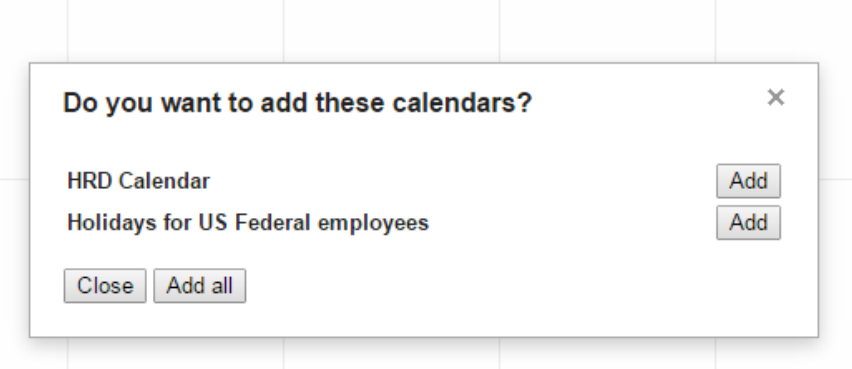

5. Click "Add" for the calendars you wish to add and they will be added to your Google Calendar and appear under "Other calendars", which is located on the left hand panel

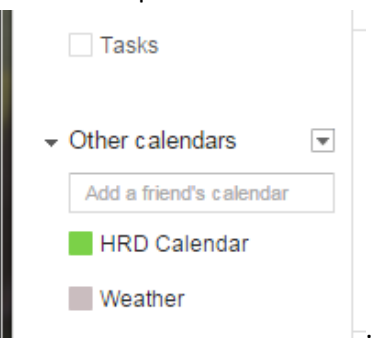

For those who wish to import HRD's calendar into their own calendar program, such as ICAL, this can be done by using the URL of HRD's calendar.

6. Continuing from step 5. Move the mouse over the HRD Calendar would reveal a dropdown menu:

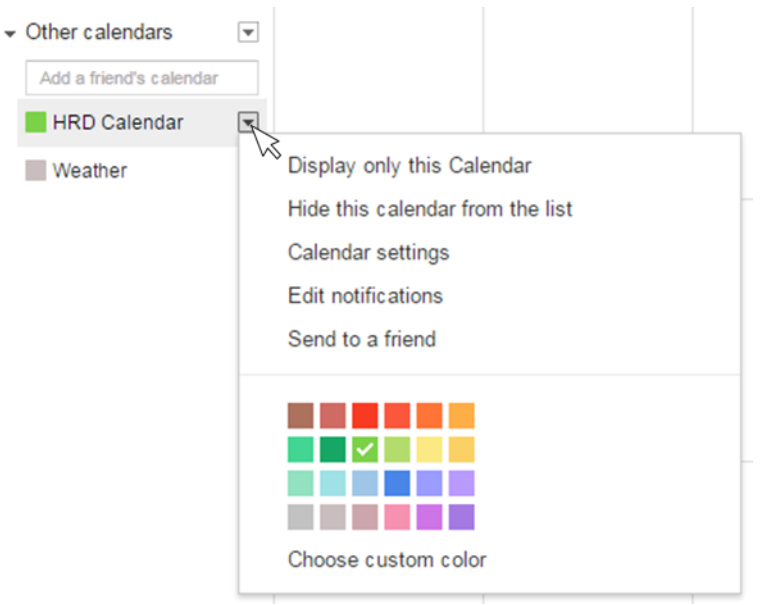

7. Select "Calendar Settings". A new page should come up. And Under "Calendar Address", there are several options from XML, ICAL, HTML. Clicking on one of these links will provide you a URL of the appropriate calendar format.

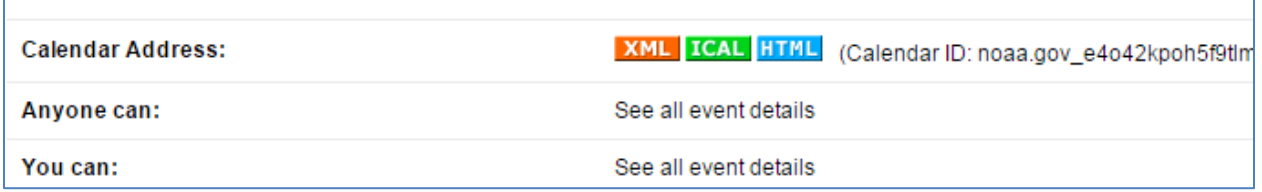

You can then copy the selected URL and paste it into your calendar program. For example the ICAL link would yield:

"[https://www.google.com/calendar/ical/noaa.gov\\_e4o42kpoh5f9tlmkb80hfrrglo%40group.calendar.goog](https://www.google.com/calendar/ical/noaa.gov_e4o42kpoh5f9tlmkb80hfrrglo%40group.calendar.google.com/public/basic.ics) [le.com/public/basic.ics](https://www.google.com/calendar/ical/noaa.gov_e4o42kpoh5f9tlmkb80hfrrglo%40group.calendar.google.com/public/basic.ics)"